# **Tracer 20 – Topologia fizyczna**

*Topologia fizyczna służy do zobrazowania w jaki sposób sprzęt sieciowy został rozmieszczony w pomieszczeniach, budynkach, osiedlach itp. Przedstawiają rzeczywisty rozkład okablowania z uwzględnieniem odległości pomiędzy urządzeniami, zasięgu sieci bezprzewodowej czy długości przewodów. Przed* 

# **Topologia logiczna**

#### **Budynki 1, 2, 3, 4 znajdują się w mieście A, natomiast budynek 5 znajduje się w mieście B. Połączenia między budynkami za pomocą światłowodów.**

• Wstaw, połącz i nazwij urządzenia przedstawione na rysunku *rutery połączone światłowodami urządzenia mają numery takie jak numer budynku*

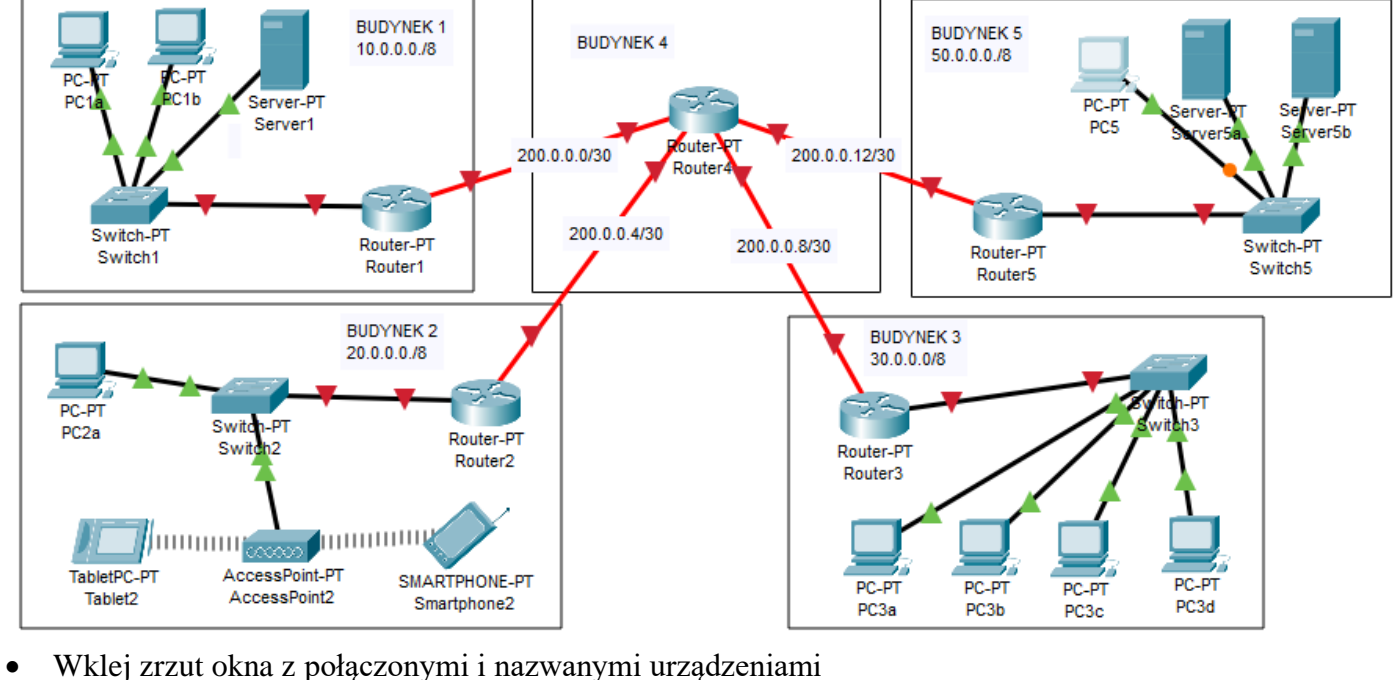

#### **Topologia fizyczna - nawigacja**

• Przełącz się w **tryb fizyczny**

**ALogical**  $\overline{E}$  Physical) $x$ <sup>7</sup>4, y: 249

- Kliknij w obszar miasta (**Home City**), następnie w obszar biura (**Corporate Office**) i szafy dystrybucyjnej (**Main Writing Closet)** *CTRL+kółko myszki służy do skalowania obszaru*
- Wklej zrzut okna z szafą z widocznymi urządzeniami *początkowo wszystkie urządzenia znajdują się w jednym pomieszczeniu i w jednej szafie dystrybucyjnej*

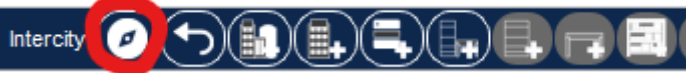

• Kliknij w **przycisk nawigacji** *lista wszystkich rządzeń, która może służyć do poruszania się po topologii fizycznej*

# **Tworzenie topologii fizycznej**

- Wybierz obszar **Intercity**
	- $(\mathbf{R})(\mathbf{L})$  ,  $\mathbf{R}$  ,  $\mathbf{R}$ Intercity  $\overline{a}$ d in H. • Kliknij w **przycisk nowego miasta** *nowe miasto zostanie utworzone dokładnie nad pierwszym – należy go przesunąć*
- Zmień nazwę pierwszego miasta na **GORLICE**
- Zmień nazwę drugiego miasta na **XXXYYY**
- Wklej zrzut okna z dwoma nazwanymi miastami
- GORLICE (O • Utwórz w mieście **GORLICE** jeszcze trzy budynki (łącznie 4)
- Nazwij budynki: **ZST (B1), ZSE (B2), LO (B3), ZS1 (B4)** *w nawiasach numery budynków z sieci logicznej*
- Wklej zrzut okna z czterema nazwanymi budynkami
- W mieście **XXXYYY** utwórz budynek i nazwij go **DOM XXXYYY (B5)**
- W każdym budynku utwórz pomieszczenie (**Main Wiring Closet**) na **szafę dystrybucyjną** na **komputery**
- Wklej zrzut okna z budynkiem **DOM XXXYYY** z szafą dystrybucyjną i pomieszczeniem na sprzęt

)(つ) <mark>(1)</mark> (1) コ)(日。

- W każdym pomieszczeniu na szafę dystrybucyjną **utwórz szafę dystrybucyjną**
- W każdym pomieszczeniu na komputery utwórz **tyle stolików, ile jest komputerów**
- Wklej zrzut okna z pomieszczeniem na komputery w **DOM XXXYYY**

### **Rozmieszczanie urządzeń**

#### **Za pomocą okna nawigacji**

- Otwórz okno nawigacji
- Przenieś myszką komputery do odpowiednich pomieszczeń na odpowiednie stoliki
- Przenieś myszką komputery PC na stoliki w odpowiednich pomieszczeniach

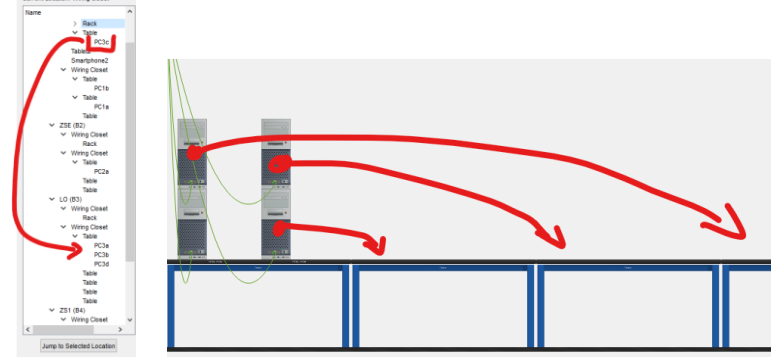

*w tej wersji programu komputery układają się na jednym stoliku*

• Wklej zrzut okna z pomieszczeniem z czterema komputerami PC

#### **Za pomocą przycisku Move Object**

• Otwórz pomieszczenie z szafą dystrybucyjną w budynku 1

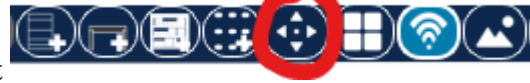

- Wybierz przycisk **Move Object**
- Kliknij w **AccessPoint2**, a następnie wybierz kolejno: miasto, budynek i pomieszczenie

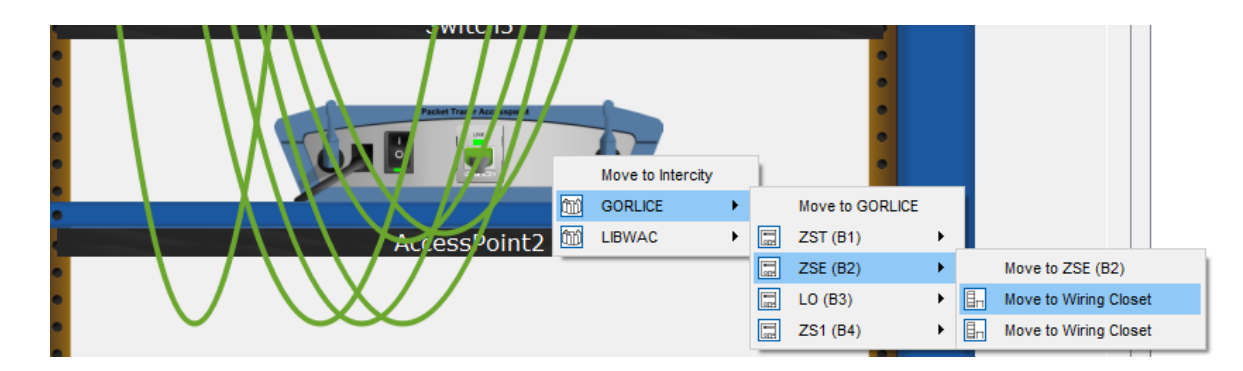

- Przenieś serwery i rutery do odpowiednich szaf dystrybucyjnych w budynkach
- Wklej zrzut okna z serwerowni budynku 5 *w szafie powinny znajdować się: panel krosowniczy, dwa serwery, przełącznik i ruter*

## **Długość kabli**

- Wejdź do budynku **DOM XXXYYY**
- Wskaż myszką kabel pomiędzy pomieszczeniem z szafą dystrybucyjną a komputerami
- Wklej zrzut okna odległością *dla skrętki maksymalna odległość, to 100 m jeżeli jest więcej, to należy zmniejszyć odległość pomiędzy pomieszczeniami lub zastosować wzmacniacz*

### **Mapa**

•

- Otwórz w przeglądarce **mapę Gorlic**
- Powiększ do odpowiednich rozmiarów i zapamiętaj skalę (np. 20cm na monitorze 5000 m na mapie)
- Wykonaj zrzut ekranu i zapisz na dysku
- Wejdź do miasta **GORLICE**

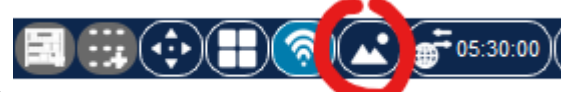

- Wybierz przycisk ustawiania tła
- Kliknij w przycisk **Browse** i odszukaj obrazek z mapą
- $W$  polu  $\begin{array}{c} \bigcirc \text{Custom Width} \\ \text{Wpisz rozmiar mapy w metrach} \end{array}$
- Rozmieść budynki na mapie
- Wklej zrzut okna z mapą i rozmieszczonymi budynkami
- Sprawdź długości światłowodów pomiędzy budynkami
- Wklej zrzut okna z odległością pomiędzy **ZST a ZS1**
- Umieść budynek **DOM XXXYYY** na mapie
- Wklej zrzut okna z odległością pomiędzy **ZS1 a DOM XXXYYY**